**TESORERÍA GENERAL ORGANISMO DE LA CONSTITUCIÓN** 

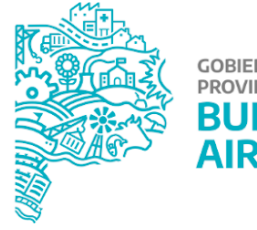

# **GOBIERNO DE LA<br>PROVINCIA DE BUENOS**

# **Manual de usuario GDR** Vinculación cuenta escritural-objeto de gasto

#### **Contenido**

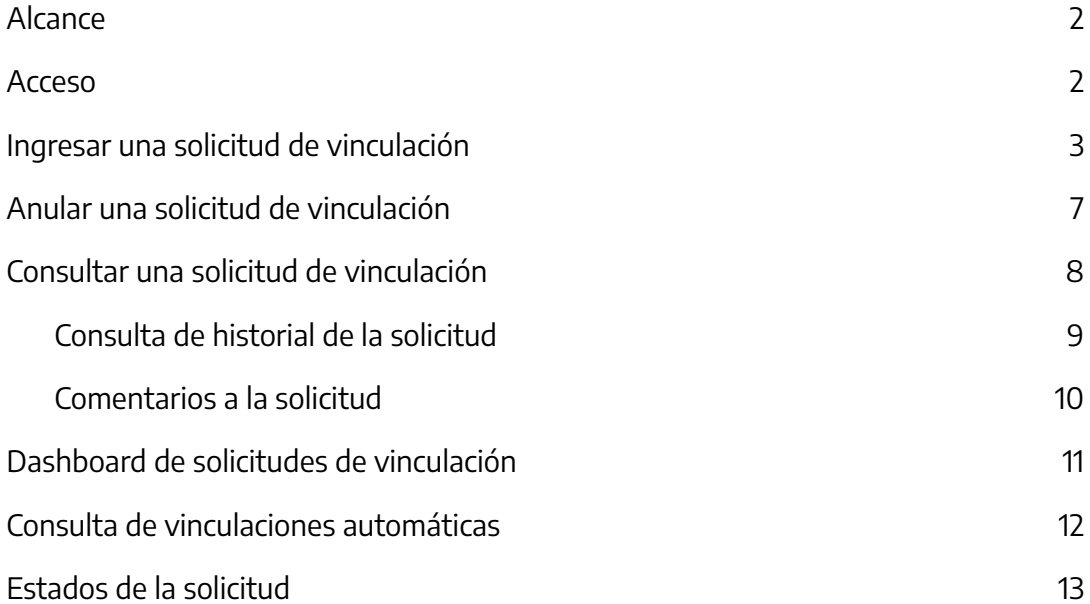

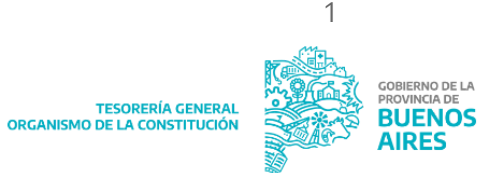

#### <span id="page-2-0"></span>**Alcance**

El presente es un documento de comunicación técnica que busca brindar asistencia a los usuarios del aplicativo GDR. Esta publicación brinda las instrucciones necesarias para que un usuario pueda **iniciar y confirmar una solicitud de parametrización de un objeto de gasto con una Cuenta Escritural (CE) y obtener la información del resultado de la misma.**

#### <span id="page-2-1"></span>**Acceso**

Ingresar al Portal SIGAF de la TGP <https://sigafpba.tesoreria.gba.gov.ar/portal/Account/Login> o desde la página oficial de la Tesorería <https://www.tesoreria.gba.gov.ar/> como se explica a continuación:

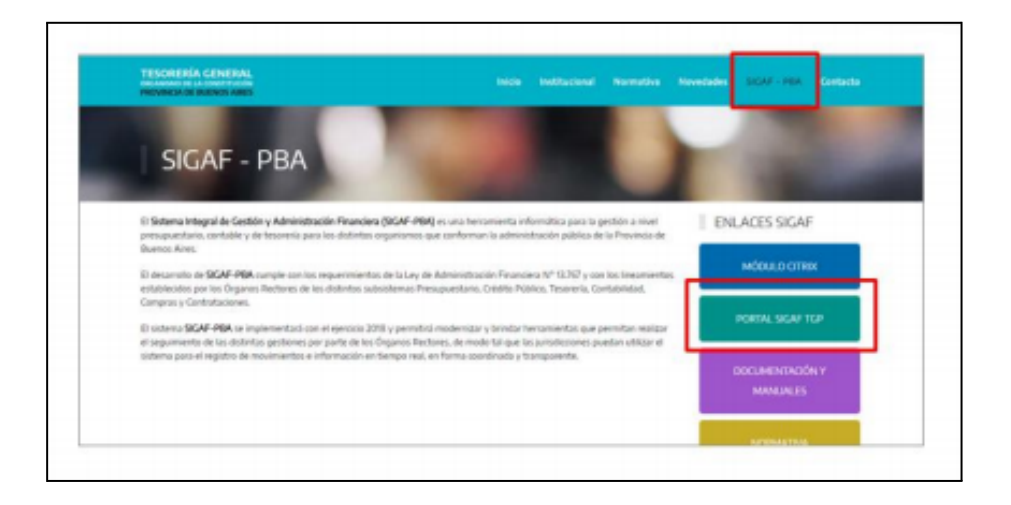

- 1. En caso de poseer usuario para ingresar al Portal de la Tesorería, ingresar con el usuario y contraseña. Por defecto se le asignará la funcionalidad.
- 2. En caso de no poseer usuario enviar nota GDEBA a quien desempeña el cargo de Director de Registración de Recursos y Parametrización de Gastos (PJOPEL) consignando nombre y apellido, DNI y usuario SIGAF.

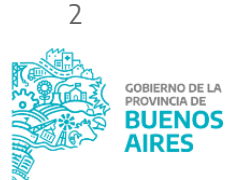

Una vez que ingresa al Portal, Ingresar al aplicativo GDR → Vinculación de cuentas:

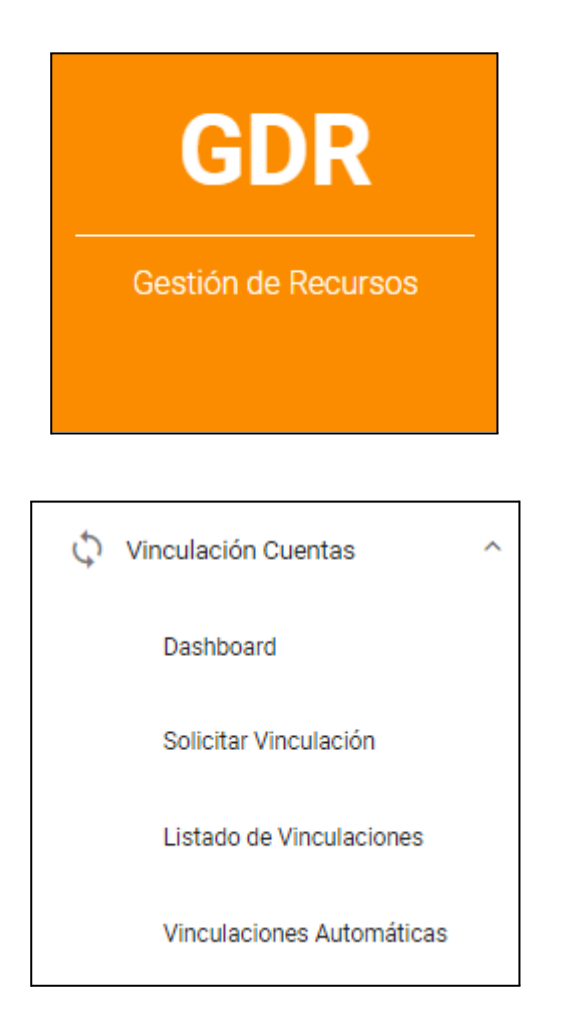

#### <span id="page-3-0"></span>**Ingresar una solicitud de vinculación**

Ingresar al ítem de menú "Solicitar Vinculación" . Desde este ítem la jurisdicción solicita la vinculación de las partidas del gasto con cuentas escriturales.

Se debe completar ejercicio y fuente de financiamiento. Al hacerlo se despliegan la totalidad de partidas del gasto en función a la fuente de financiamiento seleccionada. Las partidas de gasto que muestra el sistema son aquellas que no están vinculadas a ninguna CE.

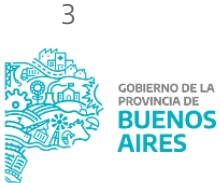

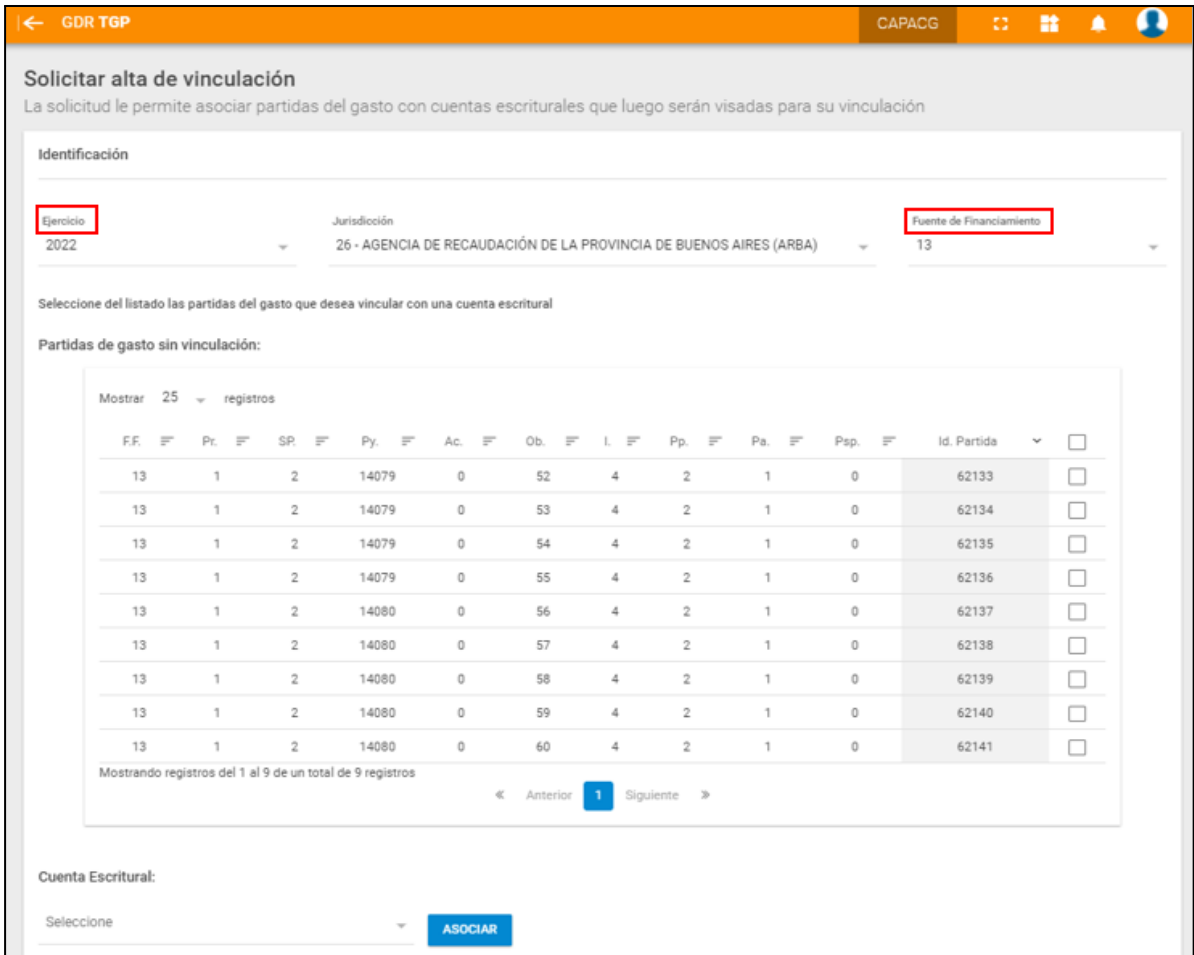

Seleccionar la o las partidas de gasto que van a incluirse en la solicitud. Al hacerlo el sistema permite seleccionar aquellas CE que se encuentran a titularidad de la jurisdicción.

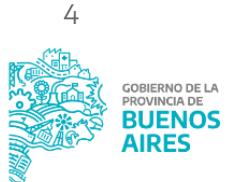

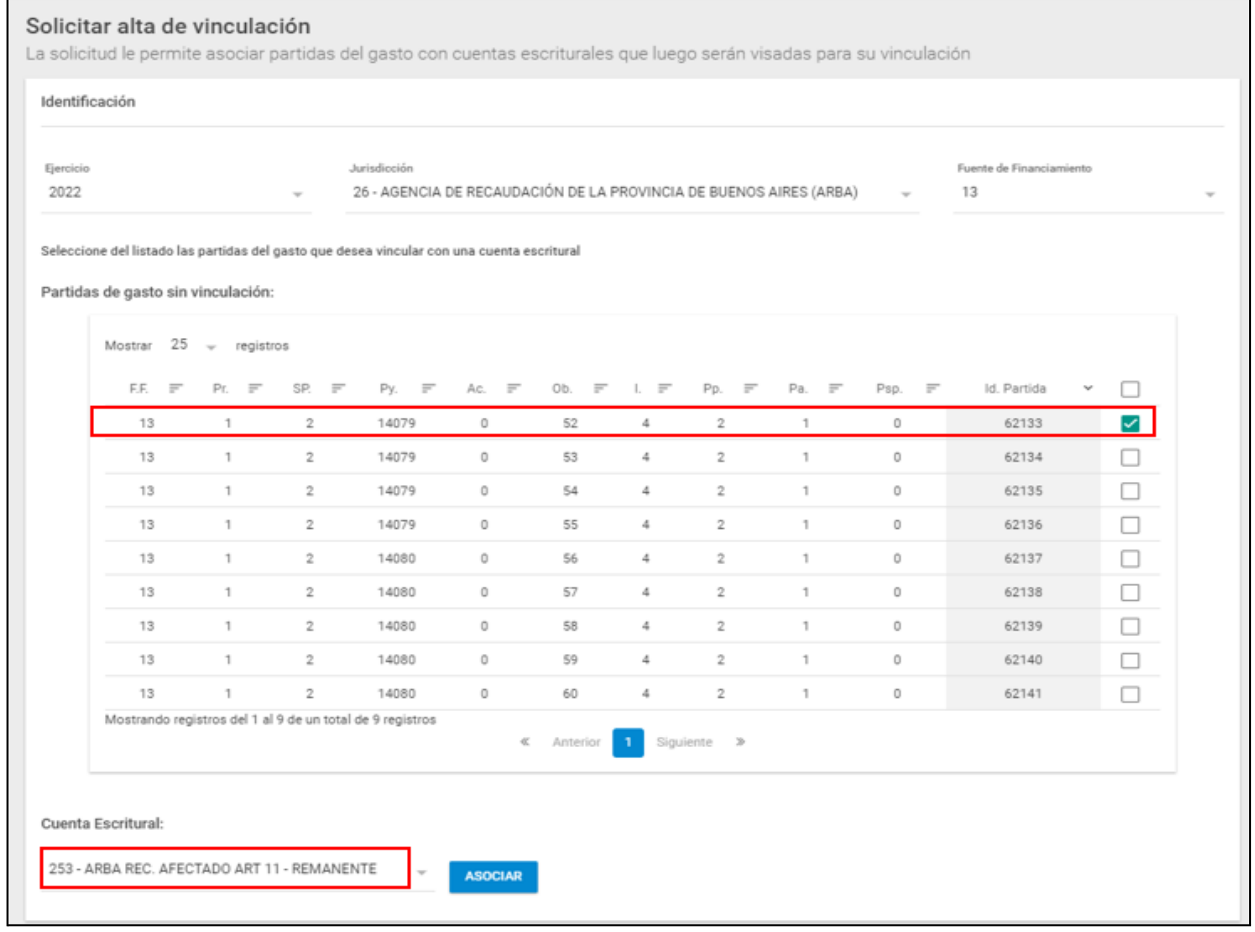

Seleccionar una CE. Al cliquear el botón **en susceiar de**l sistema muestra una ventana emergente de confirmación.

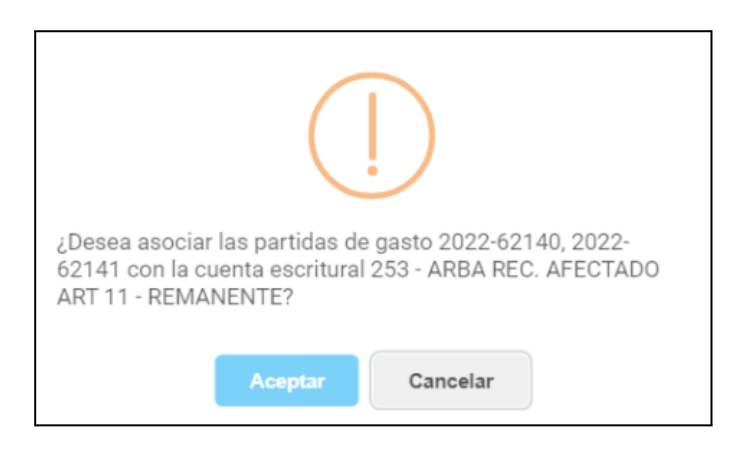

Al Presionar **en la ceptar** el sistema mostrará la/s partida/s de gasto antes seleccionada/s vinculada/s a la CE indicada. Luego del control se podrá eliminar o generar la solicitud.

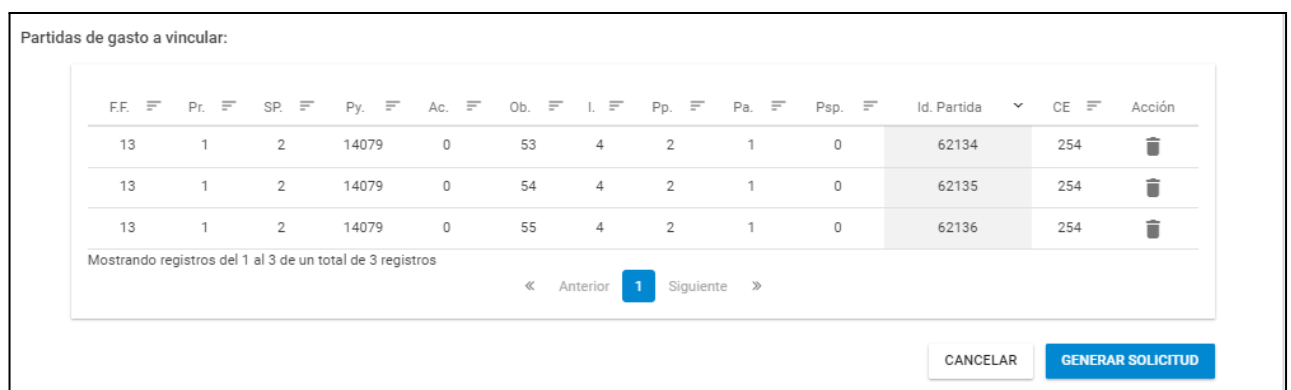

En caso de presionar  $\begin{array}{|c|} \hline \quad \, } \\ \hline \quad \, } \end{array}$ se eliminará la solicitud sin que haya sido generada.

Al presionar **SENERAR SOLICITUD** Se crea la solicitud con número correspondiente, y se envía a TGP para su posterior validación.

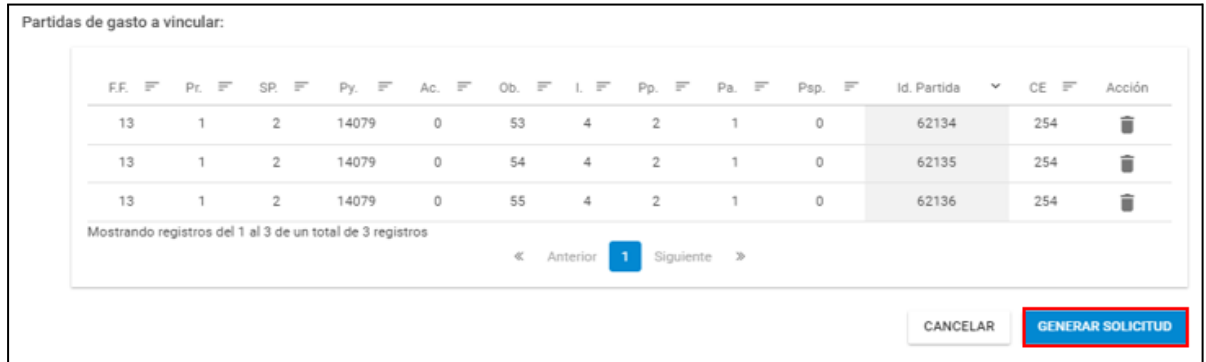

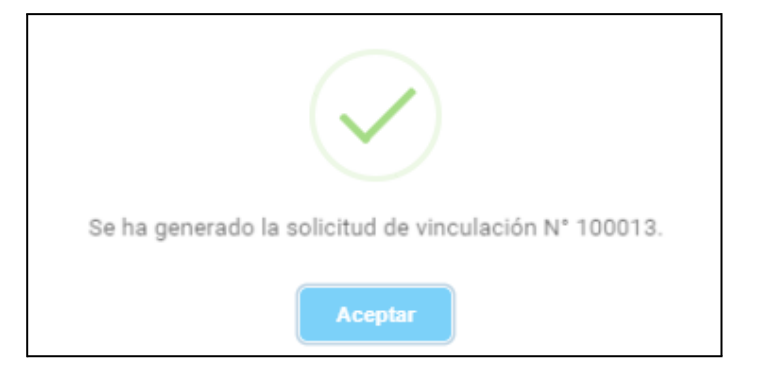

La solicitud queda en estado ingresada y se podrá visualizar en el ítem de menú "Listado de vinculación".

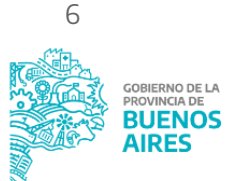

NOTA: la solicitud puede tener una o más vinculaciones.

#### <span id="page-7-0"></span>**Anular una solicitud de vinculación**

Luego de generar la vinculación o bien consultando la solicitud desde el ítem de menú "Listado de vinculaciones" se puede anular una solicitud en estado ingresada:

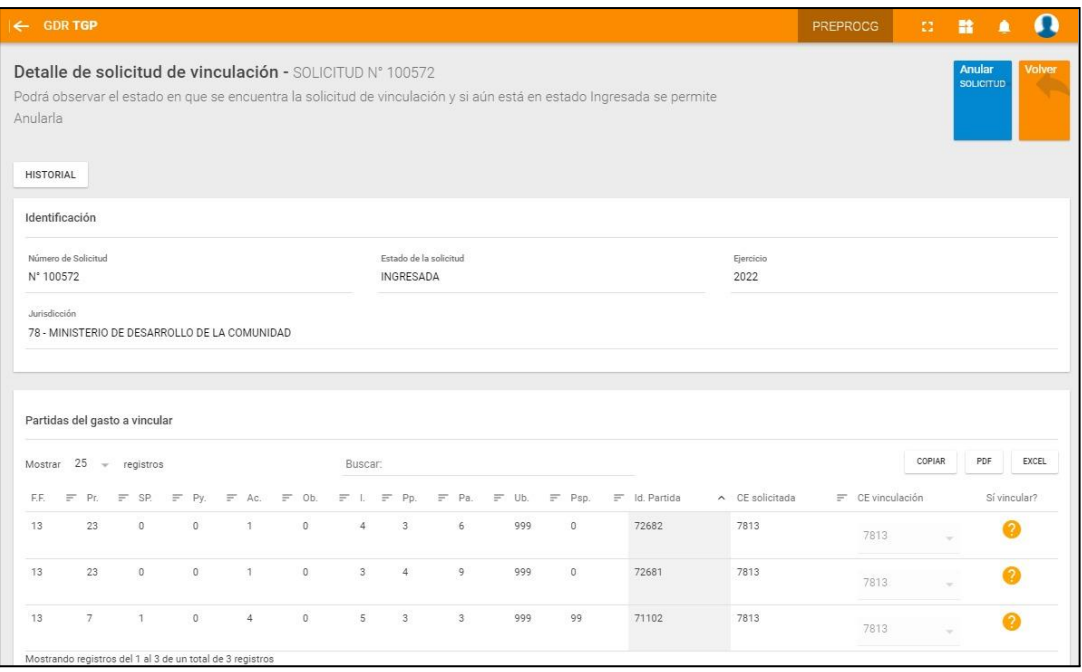

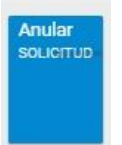

Al clickear sobre **saldrá un cartel emergente de confirmación:** 

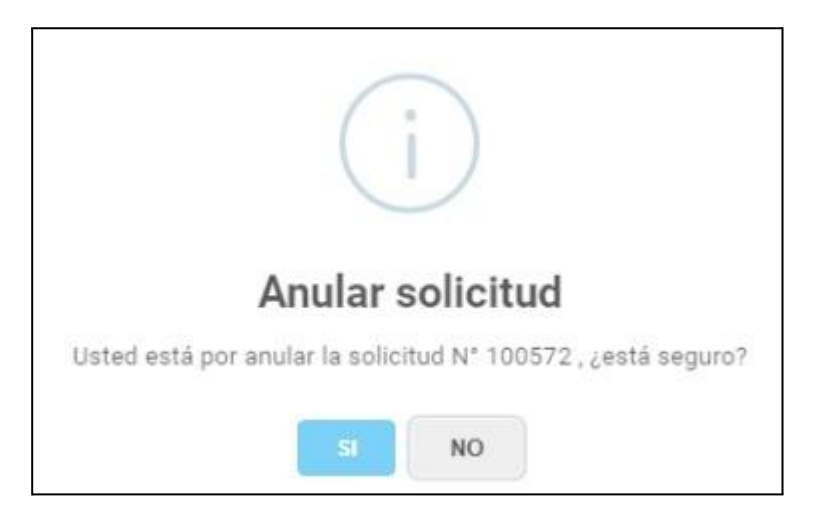

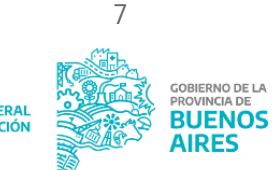

Al seleccionar la opción "SI" se anula la solicitud seleccionada. El sistema arroja el siguiente cartel a modo de confirmación:

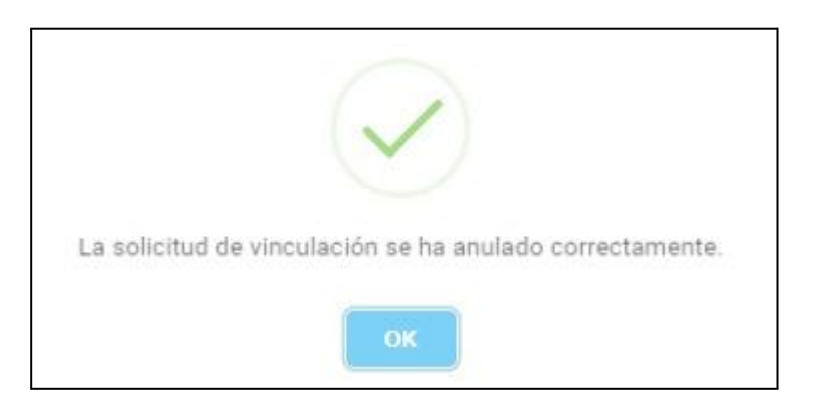

#### <span id="page-8-0"></span>**Consultar una solicitud de vinculación**

Desde el ítem de menú "Listado de vinculaciones" se pueden consultar las vinculaciones solicitadas:

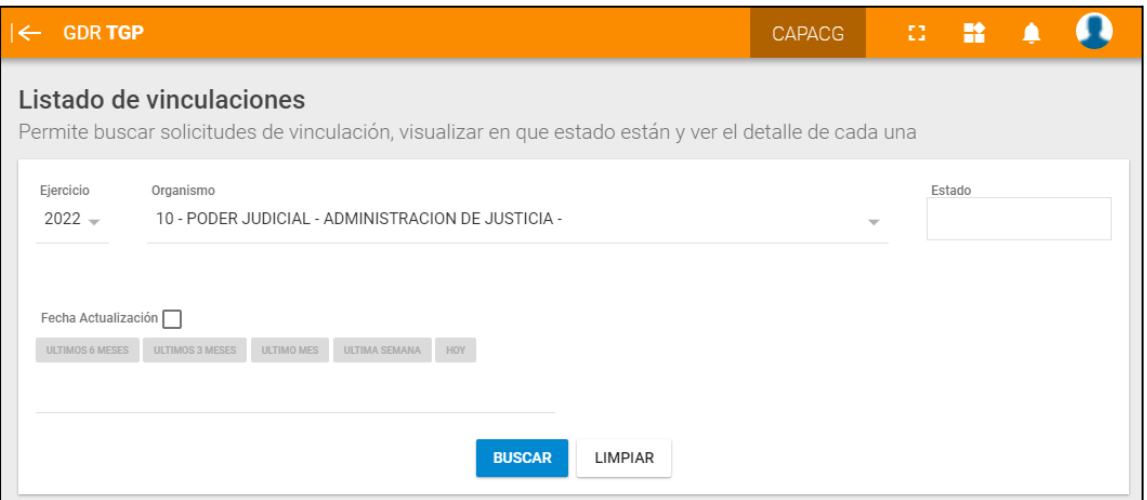

La consulta se puede realizar por:

- **Ejercicio**
- Estado de la solicitud
- Fecha de actualización

El sistema despliega las solicitudes:

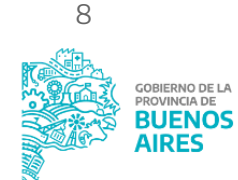

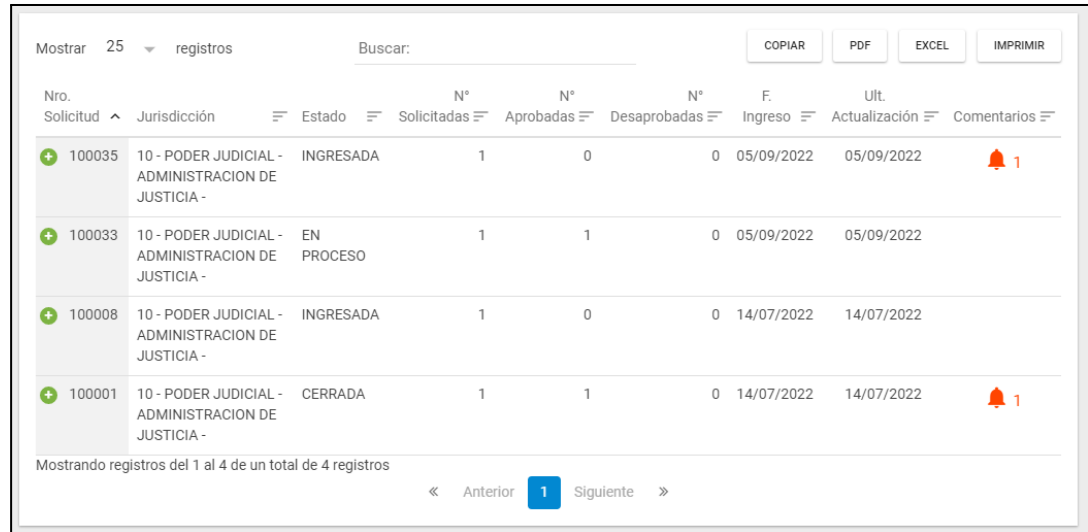

Al tocar se podrá consultar el detalle de la solicitud:

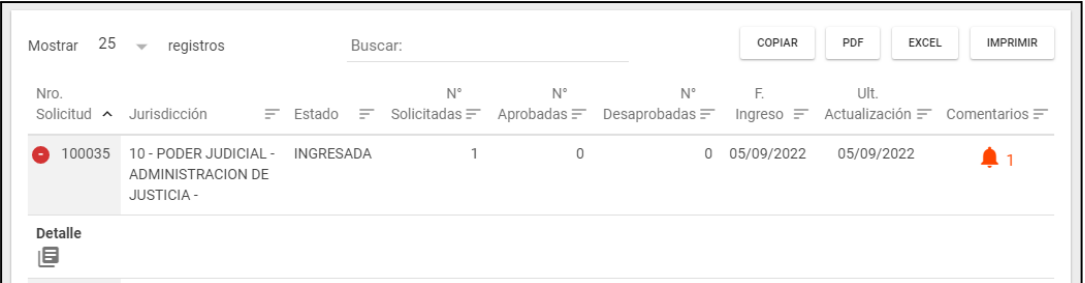

Desde el detalle se podrá:

- Consultar el historial
- Ver los comentarios de la solicitud

## <span id="page-9-0"></span>**1) Consulta de historial de la solicitud**

Desde el botón **Se podrá consultar el estado de la solicitud y el usuario que lo** realizó.

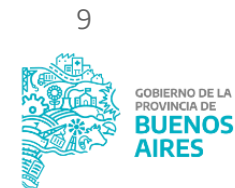

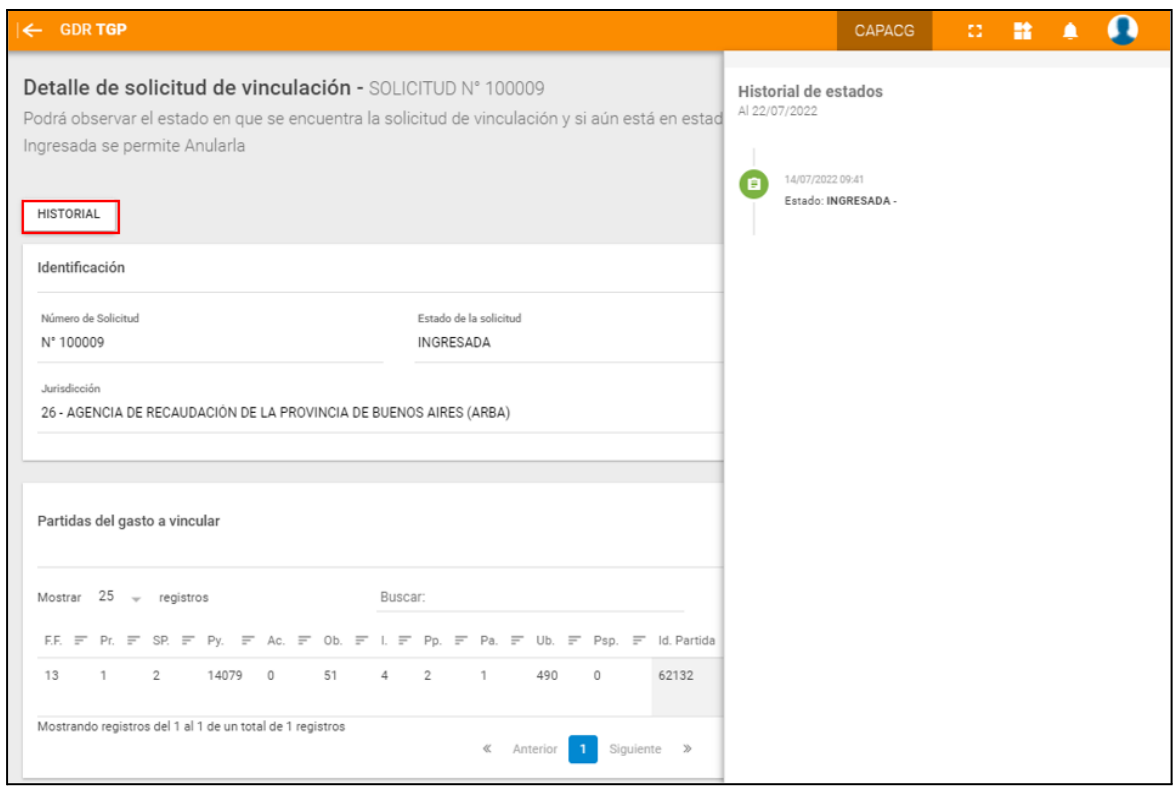

#### <span id="page-10-0"></span>**2) Comentarios a la solicitud**

Cliqueando el botón  $\lfloor \frac{\text{AGREGAR COMENTARIO}}{\text{D}} \rfloor$  podrán agregarse comentarios en cualquier instancia de la solicitud

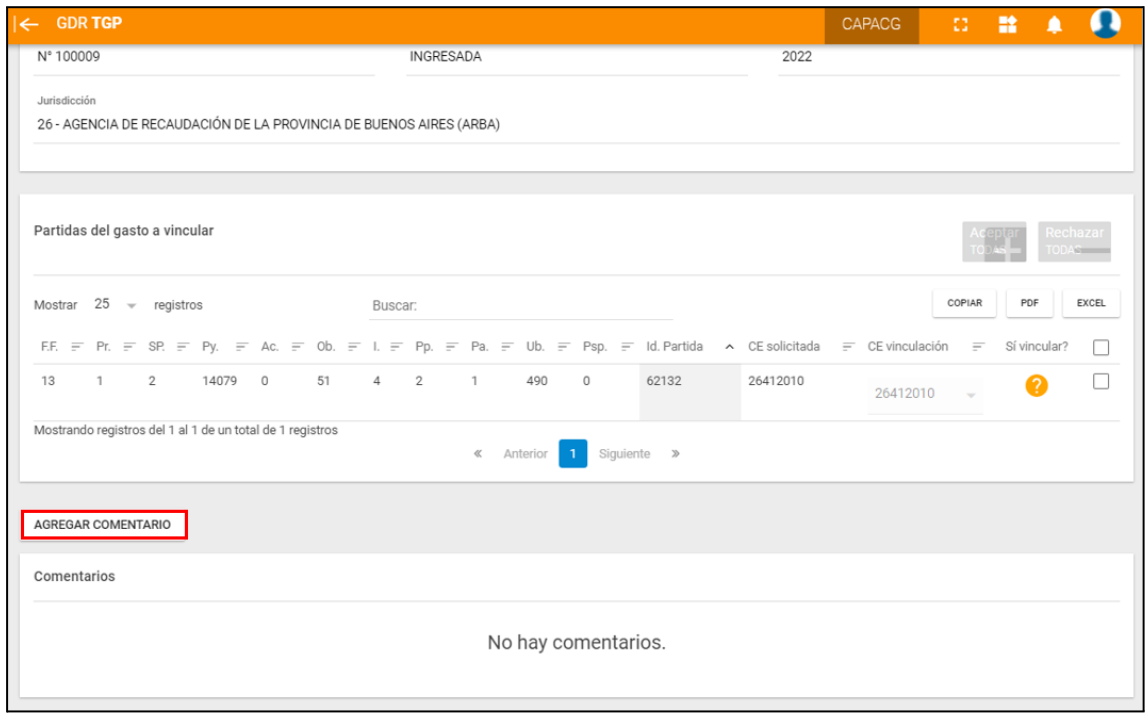

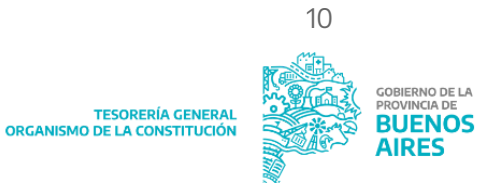

Podrá observarse que se realizó un comentario en la solicitud, cuando se visualice la

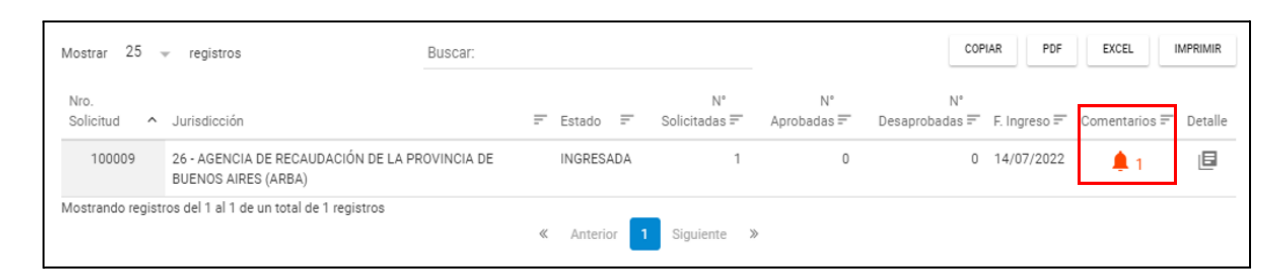

En caso de existir comentarios podrán visualizarse en el apartado de comentarios:

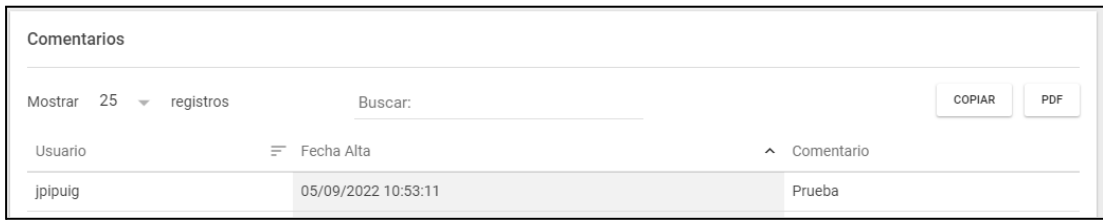

#### <span id="page-11-0"></span>**Dashboard de solicitudes de vinculación**

Desde el ítem de menú "Dashboard" se podrán visualizar las solicitudes y vinculaciones realizadas para control de las mismas.

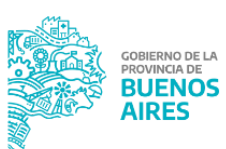

11

TESORERÍA GENERAL<br>ORGANISMO DE LA CONSTITUCIÓN

 $\blacksquare$ 

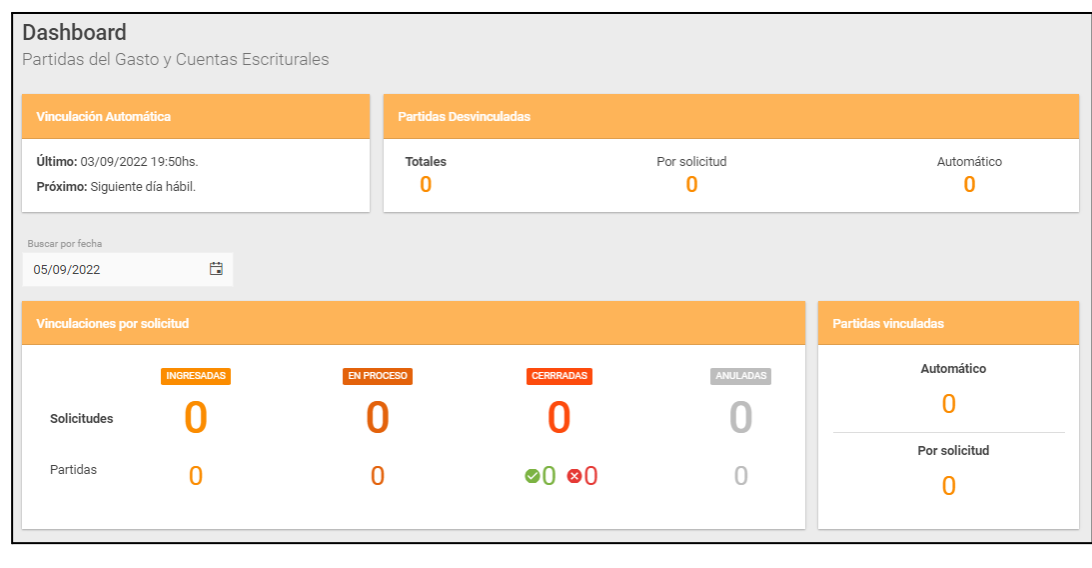

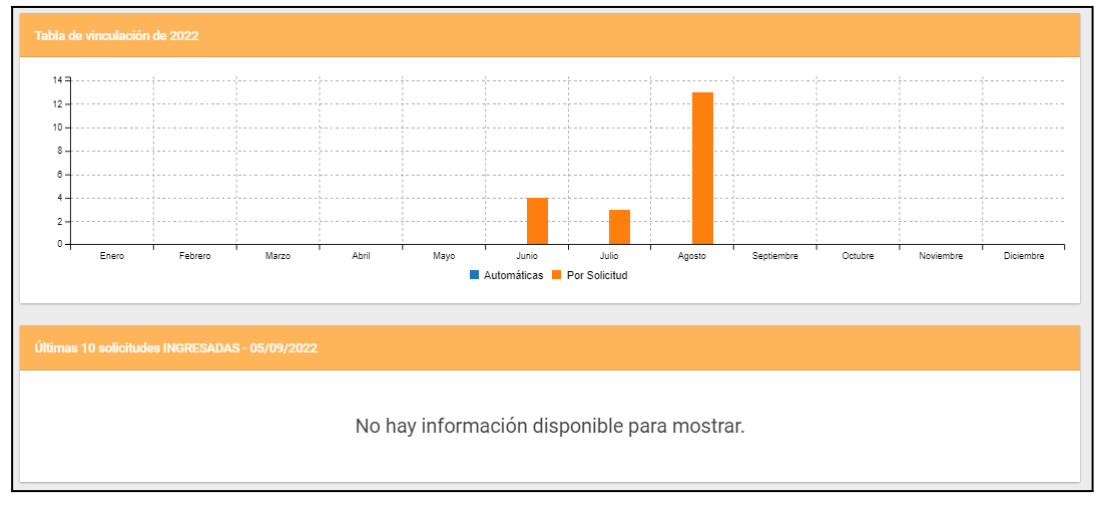

#### <span id="page-12-0"></span>**Consulta de vinculaciones automáticas**

Desde el ítem de menú "Vinculaciones automáticas" se pueden consultar las vinculaciones que se realizan de forma automática en el rango de fechas deseado. Es decir, dichas vinculaciones no necesitan solicitud de vinculación.

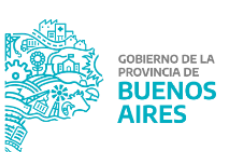

12

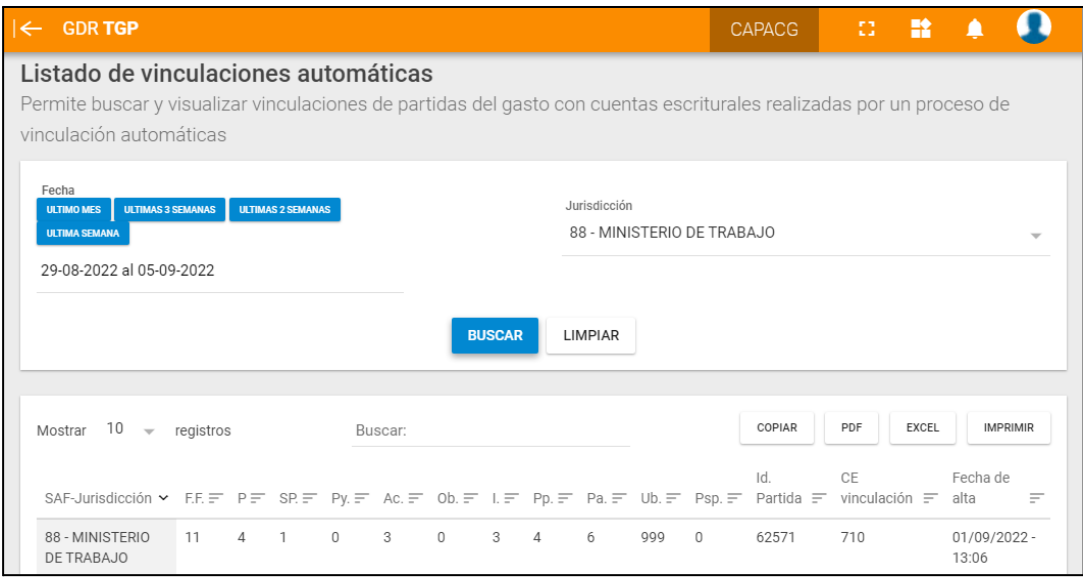

### <span id="page-13-0"></span>**Estados de la solicitud**

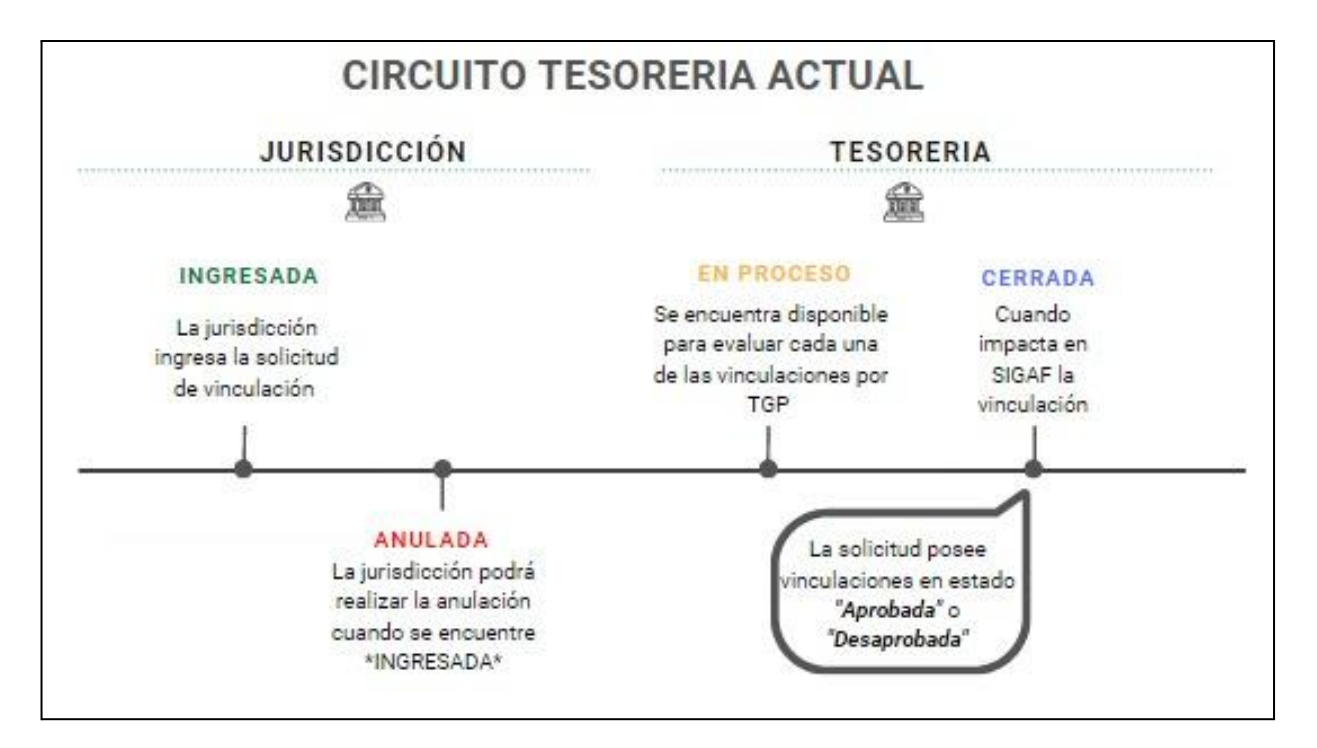

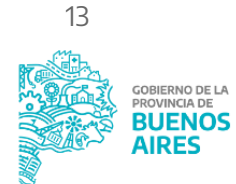